## <span id="page-0-0"></span>**Introd[uction](mailto:yeccoe@linuxgraphic.org)**

Faire reconnaître mon scanner par Linux faisait partie des choses que je pensais sinon impossibles du moins tellement difficiles que je me voyais y passer de longues heures, voire des nuits à déchiffrer de la doc en Anglais, à trifouiller des fichiers de configuration obscurs, ... à m'arracher les cheveux quoi ..., jusqu'au jour où je découvris en passant par le site de **sane** qu'il existait des pilotes faciles à installer pour ce **Plustek 9636T** (interface : **port parallèle EPP, SPP**).

Ce scanner est un modèle bas de gamme ayant pour avantage en plus du classique mode opaque de numériser les transparents et négatifs au format 24x36 mm, mode qui fonctionne avec ces pilotes **sane** tout comme le mode photocopie... le bonheur ...

Voici donc comment configurer et utiliser ce scanner sans [trop ;−)] s'arracher les cheveux :

Récupérer les applications et le module nécessaires :

Je donne ici les versions des programmes que j'ai utilisés pour installer le scanner sur ma machine, à savoir : une RedHat 6.0 (avec beaucoup de mise à jour de la 6.2, Xfree 4.01 et la nouvelle version de Gimp, la 1.2.0 compilée ...)

Il est évidement possible d'utiliser des versions plus récentes ou plus anciennes de ces programmes et/ou d'utiliser des rpm par exemple pour **sane**, j'en parlerai dans la mesure du possible.

− Depuis cette adresse :

http://www.mostang.com/sane/source.html

récupérer les archives : **sane−backends−1.0.4.tar.gz** et **sane−frontends−1.0.4.tar.gz** qui contiennent les **pilotes** (backends) et les interfaces graphiques **xscannimage** et **xcam** (frontend).

− A cette adresse :

[http://home.t−online.de/home/g−jaeger/plu](http://www.mostang.com/sane/source.html)stek.html#downloads

récupérer l'archive : **plustek−module−0\_37\_23.tar.gz** (attention la version 0\_36\_37.tar.gz ne fonctionne qu'avec sane 1.0.3) qui contient donc le **module** nécessaire au système pour reconnaître le scanner. **Remarque** : Il n'est pas nécessaire de télécharger une des archives *plustek−sane−0\_xx\_xx.tar.gz* (qui [contiennent le backend plustek\) qu'on trouve également à cette a](http://home.t-online.de/home/g-jaeger/plustek.html#downloads)dresse, car les dernières versions de sane incluent déjà ce backends plustek (depuis la 1.0.3).

− Depuis cette adresse :

http://www.wolfsburg.de/~rauch/sane/sane−xsane−download.html

récupérer l'archive : **xsane−0.64.tar.gz** qui contient une interface graphique très complète.

## **Backends et frontends**

Depuis la version 1.0.4 de **sane** (celle que nous utiliserons dans cet article) les 2 applications sont livrées en 2 archives différentes, probablement parce qu'il existe des frontends (comme xsane) plus complets que xscannimage et que xcam (destiné aux cameras vidéo) n'est pas utile à tout le monde ...

Pas de problèmes particuliers ici, pour ces deux archives **sane−backends−1.0.4.tar.gz** et **sane−frontends−1.0.4.tar.gz**, il suffit de les décompresser là ou bon vous semble et de lancer dans le répertoire racine les traditionnels ./configure, make, et make install.

par exemple :

**[Conclus](#page-7-0)ion [Retour I](#page-8-0)ndex**

<span id="page-1-0"></span>**Introduction Partie 1 Partie 2 Partie 3 [Partie 4](#page-0-0) Partie 5 [Partie 6](#page-2-0) [Partie 7](#page-3-0) [Partie 8](#page-4-0) [Partie 9](#page-5-0) [Partie 10](#page-6-0)**

> − copier l'archive dans le répertoire /tmp : **cp sane−backends−1.0.4.tar.gz /tmp** − changer de répertoire pour /tmp : **cd /tmp** − décompresser l'archive : **tar xzfv sane−backends−1.0.4.tar.gz** *(on obtient un répertoire "sane−backends−1.0.4")* − changer de répertoire pour /tmp/*sane−backends−1.0.4 :* **cd sane−backends−1.0.4** *− configurer :* **./configure** *− compiler :* **make** *− installer :* **make install**

− Pour la version **1.0.3** de **sane**, avec les **backends** et les **frontends** dans la même archive il peut y avoir un problème de compilation si vous utilisez une version de **Gimp** supérieure à la 1.1.25 (ce qu'il serait dommage de ne pas faire).

Le message d'erreur donnerait quelque chose comme : *xscanimage.c:63: parse error before `GParam'* La solution est d'éditer le fichier xscanimage.c (dans le répertoire "src") et d'ajouter cette ligne : #define GIMP\_ENABLE\_COMPAT\_CRUFT avant celle ci : #include enregistrez, puis recompiler, ça devrait fonctionner.

− Pour que **Gimp** puisse utiliser **xscanimage** comme plug−in il faut ensuite créer un lien de l'exécutable vers le répertoire des plug−in de Gimp, par exemple : cd /usr/local/lib/gimp/1.2/plug−ins ln −s /usr/local/bin/xscanimage

Nous verrons plus loin l'utilisation de l'interface graphique **xscanimage**, dans la **partie 4**.

− Il existe des versions pré−compiler de **sane** (rpm par exemple) notamment la 1.0.3, livré avec votre distribution peut− être, et il est donc possible de l'installer de cette façon, puis ensuite, de la même façon qu'avec la version compilée d'installer le module ...

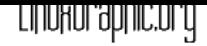

## <span id="page-2-0"></span>**Partie [2](mailto:yeccoe@linuxgraphic.org)**

## **Le module plustek**

Décompressez l'archive **plustek−module−0\_37\_23.tar.gz** (qui correspond à la version 1.0.4 de **sane**, pour sane 1.0.3 utilisez la version 0\_36\_37.tar.gz) dans le répertoire de votre choix :

On obtient un répertoire "plustek\_driver" et un fichier "plustek−share.h" qui est une partie du code source de sane nécessaire à la compilation du module. Placez vous dans le répertoire "plustek\_driver" et lancer les commandes : **make**

puis

**make install**

− Ajoutez ensuite les 3 lignes suivantes au fichier /etc/conf.modules (ou /etc/modules.conf) :

alias char−major−40 pt\_drv pre−install pt\_drv modprobe −k parport options pt\_drv lampoff=180 warmup=15 port=0x378 lOffonEnd=0 mov=0

− Pour lancer le module, toujours depuis le répertoire "plustek\_driver" lancez la commande : **make load**

− Puis, du même répertoire lancez la commande : **scanimage −L** et vous devriez obtenir quelque chose du genre (le scanner doit être allumé) : device `plustek:/dev/pt\_drv' is a Plustek 9636T/12000T flatbed scanner

Le plus difficile est fait, le scanner étant reconnu par le système ...

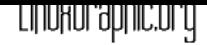

## <span id="page-3-0"></span>**Partie [3](mailto:yeccoe@linuxgraphic.org)**

## **installation de xsane**

**xsane** est une interface graphique pour **sane** qui permet d'utiliser votre scanner en mode **scanner** (opaque, transparent et négatif), en mode **photocopie** et en mode **fax**. **xsane** est donc beaucoup plus complet que xscanimage et nous verrons dans la **partie 5** comment l'utiliser.

La dernière version de **xsane** au moment oùcet article est écrit est la 0.6.8 mais cette version m'a posé un problème lors de la compilation : l'option plug−in pour **Gimp** est désactivée, il est donc i[mpossible](#page-5-0) d'utiliser cette version avec **Gimp** (seulement en mode autonome) et c'est bien dommage, tout comme avec la version 0.6.7, c'est pourquoi j'utilise ici la version 0.6.4 ... si quelqu'un a la solution à ce problème, un petit mail serait le bienvenu ...

L'installation est des plus classique :

par exemple : − copier l'archive dans le répertoire /tmp : **cp xsane−0.64.tar.gz /tmp**  − changer de répertoire pour /tmp : **cd /tmp** − décompresser l'archive : **tar xzfv xsane−0.64.tar.gz** (on obtient un répertoire "xsane−0.64") − changer de répertoire pour /tmp/xsane−0.64 : **cd xsane−0.64**  − configurer : **./configure**  − compiler : **make**  − installer : **make install** 

... et comme pour **xscanimage** faire un lien de /usr/local/bin/xsane vers le répertoire des plug−in de **Gimp**.

− Il existe une autre interface graphique (que j'essayerai lorsque j'aurai installé les bonnes librairies) : **QuiteInsane** (http://sourceforge.net/projects/quiteinsane) qui est basé sur Qt 2.2.x pour les utilisateur de KDE ..., les screenshots que l'on trouve sur le site donne envie de l'installer ...

**Précision** : Dans la suite de l'article, par commodité et par habitude j'utilise parfois le mot "**scan**" pour désigner "**une imageobtenue par numérisation"** ...

## FILINANI ODLIIC'N İ

## <span id="page-4-0"></span>**Partie [4](mailto:yeccoe@linuxgraphic.org)**

## **Les fonctions de xscanimage**

**Xscanimage** est une interface plutôt simple avec très peu d'options (comparé à **xsane** que nous verrons plus loin) et donc ici, pas de questions à se poser ou d'hésitations à avoir, **xscanimage** va droit au but, et les **bruts de scan** (on nomme ainsi l'image obtenue après numérisation, avant qu'elle ne subisse l'étape de la **retouche**/**chromie**) qu'on obtiendra avec seront vraiment bruts de décoffrage. Mais ce sera sans doute suffisant dans la plupart des cas, par contre pas question de faire des photocopies ou d'envoyer des fax.

A l'installation plus haut, nous avons fait un lien de l'application vers le répertoire des plug−in de **Gimp**, et on peut maintenant accéder à **xscanimage** par le menu **Exts** −> **Acquire Image** −> **device dialog** ...

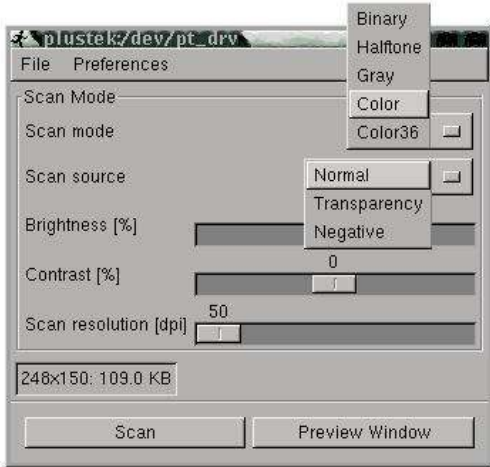

− Voici la fenêtre obtenue lorsqu'on lance **xscanimage** depuis **Gimp**.

− Le premier menu déroulant "scan mode" donne le choix entre Binary (**noir et blanc**), halftone (**demi ton**), Gray (**niveau de gris**), **Couleur**, et **couleur 36bits** (qui n'a pas l'air de fonctionner).

− Le menu suivant "Scan source" détermine le type de document à scanner (**opaque**, **transparent** ou **négatif**).

− Les 3 curseurs suivants règlent la **luminosité**, le **contraste**, et la **résolution** de l'image numérisée (en **dpi : pixels par pouce**). − Le bouton "**Preview Window**" affiche la fenêtre d'aperçu (sur la droite) et le bouton "**Scan**" lance la numérisation (une fois la preview et le cadrage fait).

− Dans le menu "**Preferences**" on peut choisir l'unité de mesure ainsi que de montrer les "**advanced options**" qui donne accès à la **géométrie** du cadrage dans la fenêtre preview. Et c'est le seul moyen de modifier le cadrage, la souris ne servant qu'a tracer un premier cadre !

Ci dessous la fenêtre de preview (aperçu) avec la commande "**Acquire Preview**" en bas à gauche pour prévisualiser les éléments sur la zone de numérisation.

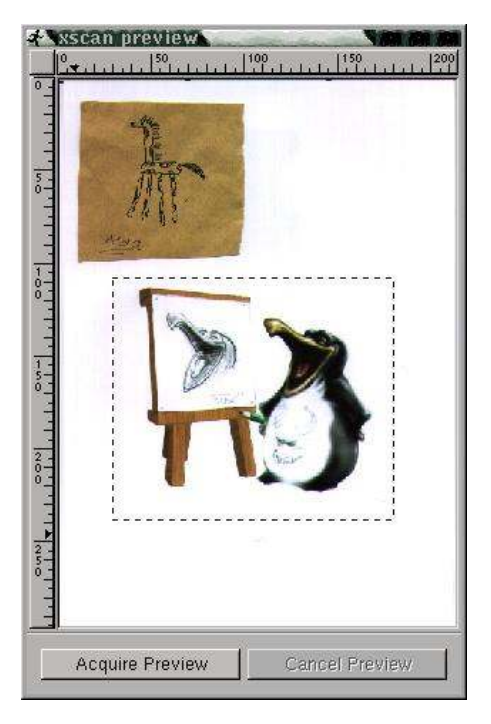

Il est également possible d'utiliser **xscanimage** comme application **indépendante** de **Gimp**, la fenêtre principale y gagne alors un bouton "**browse**" pour choisir là où sauvegarder l'image numérisée.

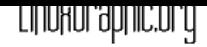

### **Utiliser xsane −**La fenêtre principale

**xsane** semble être l'interface pour **sane** la plus aboutie et la plus complète (quoique je n'ai pas essayé **QuiteInsane**, qui en est seulement à une version préalpha ...)

On accède à **xsane** comme plug−in de **Gimp** par le menu **Fichier** −> **Acquisition** −> **Xsane: device dialog...** ou comme programme indépendant pour l'utilisation comme photocopieur. (comme plug−in les options copie et fax sont désactivées).

Ci−dessous la **fenêtre principale** permettant d'accéder à toutes les options :

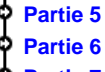

- **Partie 9**
- **[Partie 10](#page-6-0)**
- **[Conclus](#page-7-0)ion**

<span id="page-5-0"></span>**Introduction Partie 1 Partie 2 Partie 3 [Partie 4](#page-0-0) [Partie 5](#page-1-0) [Partie 6](#page-2-0)**

**[Retour I](#page-8-0)ndex**

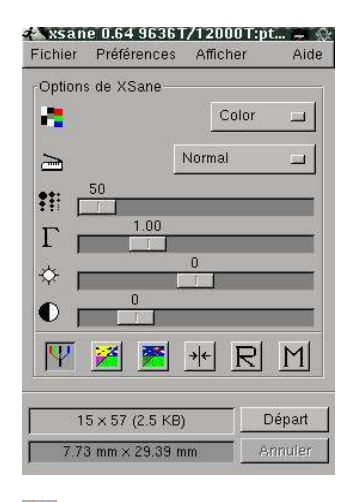

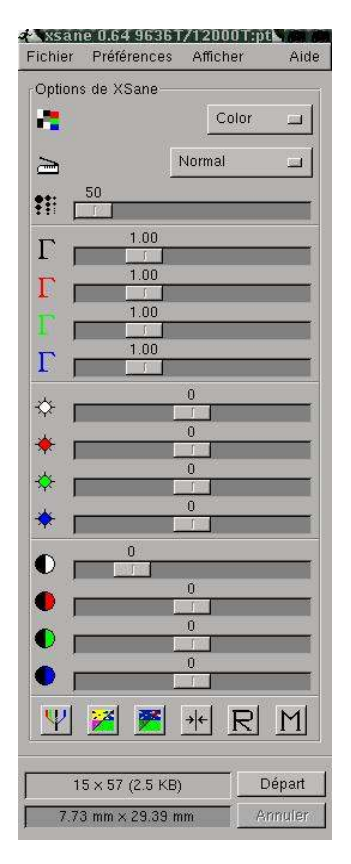

 Restaure les valeurs de gamma de luminosité et de contraste comme elles ont été enregistrées dans les préférences.

 Enregistre les valeurs de gamma de luminosité et de contraste dans les préférences.

sélection du mode bitmap, demi ton, niveau de gris, couleur et couleur 36 bits.

 Document : opaque, transparent ou négatif.

 Choix de la résolution<br> $\stackrel{\leftrightarrow}{\sim}$  Lumin

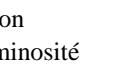

 Valeur du gamma Luminosité **C** Contraste

PU Déroule la fenêtre avec les options de gamma , de luminosité et de contraste pour chaque couleur (rouge, vert, bleu) en plus du général. (image de droite) **−−−−>**

 Transforme un positif en négatif et vice versa.

Ajustement des paramètres gamma, luminosité et contraste en tenant compte du cadrage réalisé sur la prévisualisation (aperçu).

Remet les valeurs de gamma de luminosité et de contraste aux valeurs par défauts : 1,0,0

Départ Lance la numérisation.

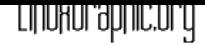

## **Utiliser xsane −**La fenêtre d'aperçu

Cette **fenêtre d'aperçu** (dite aussi de prévisualisation) permet donc d'avoir une vue de l'ensemble de la surface de numérisation, ici A4 (21x29.7 cm), qu'on obtient par le bouton en bas à gauche "**Acquisition de l'aperçu**" puis on peut effectuer un **cadrage** sur une **zone** qui nous intéresse, faire des réglages de **couleur,densité**, **contraste** ... et lancer la numérisation (**Départ** dans la fenêtre principale)

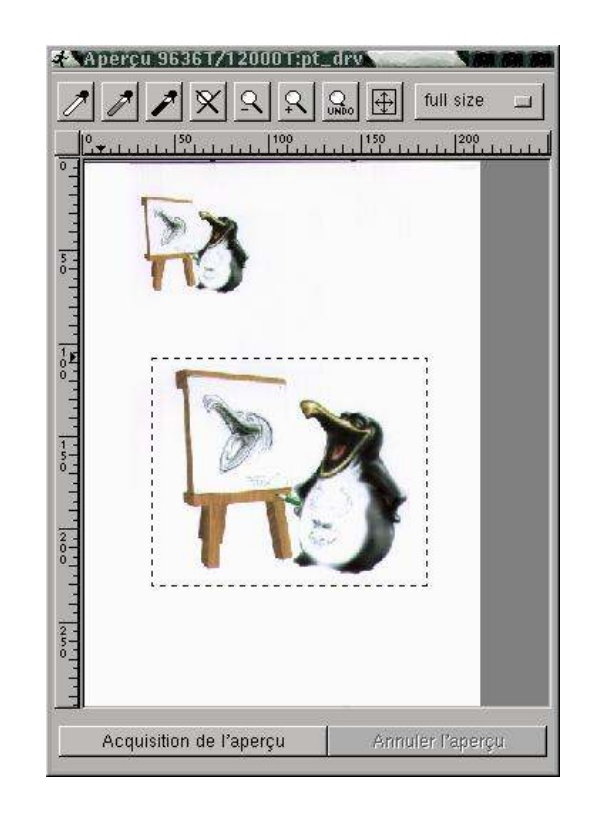

 Ces 3 pipettes servent à **dégrossir** les réglages en cliquant avec le bouton gauche sur une zone de l'image à scanner. La pipette **blanche** sera utilisée sur une zone blanche, la noire sur une zone **noire** et la grise (au milieu) sur une zone **gris neutre** : La pipette grise est à manipuler avec précaution car il est difficile de juger si un gris est vraiment neutre et on peut alors faire basculer la **balance couleur**, par contre cela peut être utile pour neutraliser une photo avec une dominante ...

Faire plutôt confiance à son oeil en dernier ressort et ne pas hésiter à faire des modifications dans la fenêtre principale après avoir utiliser le "point blanc" et le "point noir" avec les pipettes.

 Permet de retrouver la zone de numérisation complète si on a zoomé.

Zoom arrière par palier de 20 %.

Zoom l'aire sélectionnée pour le cadrage.

Annule le dernier zoom.

 $\bigoplus$  Sélectionne l'aire de numérisation visible.

− Le menu déroulant situé à droite propose différents formats normalisés comme aire de numérisation : A4, A5, 9x13, horizontal, vertical ...

− le cadrage se fait avec le bouton gauche, on peut modifier la sélection par les angles ou par les cotés, et avec le bouton central ou droit on peut déplacer la sélection.

**Partie 3 [Partie 4](#page-0-0)**

<span id="page-6-0"></span>**Introduction Partie 1 Partie 2**

- **[Partie 5](#page-1-0)**
- **[Partie 6](#page-2-0)**
- 
- **[Partie 7](#page-3-0)**
- **[Partie 8](#page-4-0)**
- **[Partie 9](#page-5-0)**
- **Partie 10**
- **[Conclus](#page-7-0)ion**
- **[Retour I](#page-8-0)ndex**

<span id="page-7-0"></span>**Introduction Partie 1 Partie 2 Partie 3 [Partie 4](#page-0-0) [Partie 5](#page-1-0) [Partie 6](#page-2-0) [Partie 7](#page-3-0) [Partie 8](#page-4-0) [Partie 9](#page-5-0) [Partie 10](#page-6-0)**

## FILINANI ODLIIC'N İ

## **Partie [7](mailto:yeccoe@linuxgraphic.org)**

## **Utiliser xsane −**La fenêtre histogramme

Cette fenêtre se trouve dans le menu **afficher** −> **afficher l'histogramme**

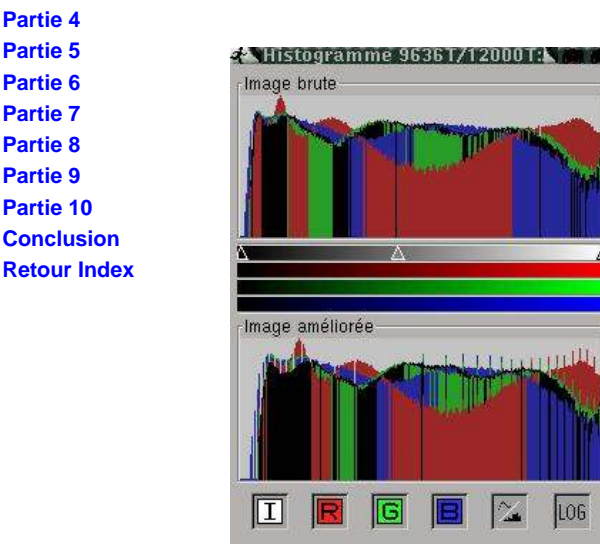

Cet **histogramme** affiche la densité des couleurs de la zone sélectionnée dans fenêtre aperçu. On a en haut l'image **brute** et en bas l'image **corrigée**.

Sous la partie haute se trouve 3 triangles qui sont des **curseurs** qu'il est possible de faire glisser pour modifier l'image (après quelque test, je trouve d'ailleurs que c'est une excellente méthode pour apporter des **corrections** à une image, en tout cas moins brutale que les autres  $\triangle$  possibilités, cet avis n'engage que moi ...). Sur la capture de gauche on a accès uniquement au curseurs qui concernent la densité le contraste et le gamma général (zone qui va du noir au blanc),

mais si ce bouton est désélectionné (option par défaut) les curseurs apparaissent aussi pour chacune des 3 couleurs: rouge, vert, bleu, et le règlage couleur par couleur est alors possible.

La rangé d'icônes en bas permet d'afficher l'histogramme de l'intensité/gris et couleur par couleur, le 5ème affiche l'histogramme avec des lignes à la place des points et le dernier le logarithme du nombre de points ...

Il y a quelques **options** qui ne dépendent que du scanner ou des backends, **Xsane** n'ayant pas beaucoup d'influence sur ces options, il propose ces 2 instruments pour que l'utilisateur puisse les modifier. Ces options sont dans les 2 boites de dialogue qui se trouvent dans le menu **afficher** −> **afficher les options standard** / **afficher les options avancées**.

## **Options standard**

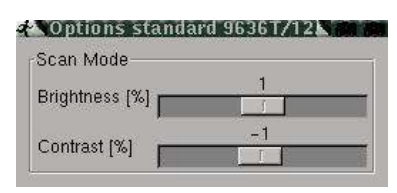

Ces options ont une influence sur le **scan final** même si le fait de bouger les curseurs n'affecte pas l'aperçu. Autant donc caler les curseur à une valeur (+/− 0 à mon avis) et de ne plus y toucher.

## **Options avancées**

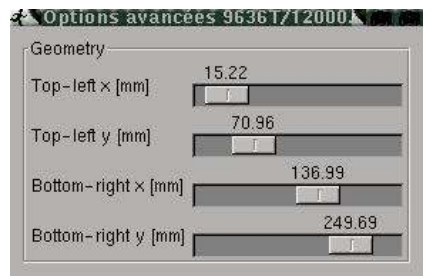

Ces curseurs modifient la **géométrie** du cadrage de l'aperçu.

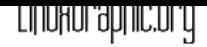

## <span id="page-8-0"></span>**Partie [8](mailto:yeccoe@linuxgraphic.org)**

## **Conseils et liens**

Évidemment, consultez la doc fournie avec votre scanner (même si au départ ce didacticiel parle du Plustek 9636T, l'interface **Xsane** est commune à tout les scanners , et les paramètres principaux sont les mêmes).

En fait la principale difficulté sera de juger de ce qu'on voit à l'aperçu, et de là, estimer ce que l'on obtiendra lorsque l'on ouvrira l'image scannée dans **Gimp**.

Mais bien sûr, la puissance de **Gimp** (retouche, chromie ...) viendra à bout des lacunes de la numérisation, et encore une fois c'est l'expérience qui permettra de juger dans quelles limites la qualité du scan obtenu permettra d'obtenir le résultat voulu à la fin des manoeuvres...

Ensuite les paramètres sont nombreux : calibration de l'écran, de l'imprimante si l'image doit être imprimée, des pilotes utilisés pour l'impression, sans parler de l'éventualité de l'impression offset de l'image scannée, ce qui implique un scan à 300 dpi au format de l'impression, et surtout la conversion de l'image RVB (3 couleurs) en CMJN (quadrichromie) et je vous garantis que la conversion en CMJN d'une image qu'on a travaillé avec amour en RVB est très souvent déprimante ... mais sous Linux la quadrichromie n'est pas encore à l'ordre du jour, même si il existe des applications comme Corel Photopaint ou Cameleo ... on entend aussi parler de la version 2 de **Gimp** dont le développement vient à peine de commencer, et qui doit intégrer la quadrichromie...

Mais je m'écarte un peu du sujet, avec un scanner reconnu par Linux, **Xsane**, **Gimp**, et quelques tests pour calibrer sa "chaîne graphique" on peut réaliser de très belles choses, à imprimer sur son imprimante photo ou pour mettre sur le Oueb ...

Je m'arrête ici, pour les conseils de numérisation, calibration ... voici 1 lien : − sur linuxgraphic : le guide de la couleur et de l'image imprimée

− Encore quelques précisions trouvées sur le site des pilotes pour Plustek, et concernant le **9636T** :

Le mode demi−ton fonctionne, mais la qualité est médiocre.

Les images scannée se[mblent trop foncées \(heureusement il y a Gimp\).](http://www.linuxgraphic.org/section2d/articles/florio/index.html)

Le mode transparent et négatif ne fonctionne pas correctement à 300 dpi.

Le mode transparent et négatif ne fonctionne pas correctement en niveau de gris. Des problèmes aussi avec les imprimantes HP qui commence l'impression pendant la numérisation (en mode

copie je suppose)

... enfin, ce n'est pas encore parfait, mais on peut en tirer quelque chose quand même ... ;−)

## **Partie [9](mailto:yeccoe@linuxgraphic.org)**

## **Xsane en mode autonome**

Il est possible d'utiliser **xsane** comme application autonome, en mode scanner, mais surtout en mode photocopie ou fax :

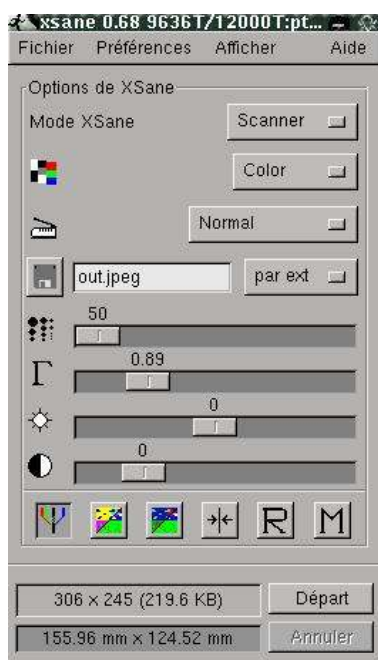

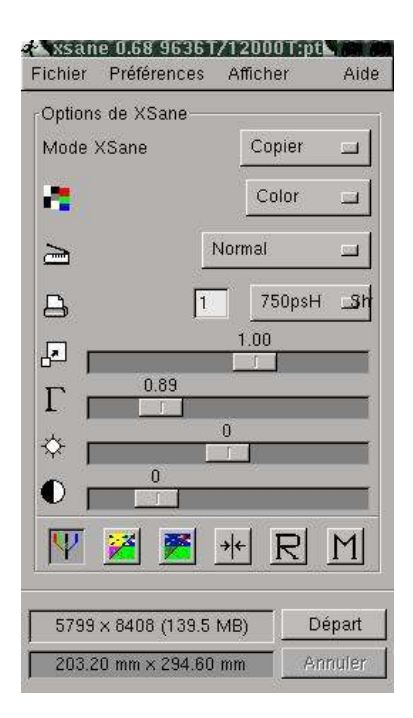

Ci−dessus **xsane** en mode *scanner* autonome, la différence avec le mode plug−in **Gimp** est la ligne en plus entre le choix du type de document et le choix de la résolution.

On y trouve un bouton avec une disquette qui permet de choisir l'endroit de sauvegarde de l'image scannée (le chemin est affiché à l'emplacement actuel de "out.jpeg" et un menu déroulant pour choisir le format de fichier dans lequel sera sauvegardée l'image.

Ci−dessus **xsane** en mode *photocopie* (avec l'option −c dans une console on ouvre l'application directement en mode *photocopie)*. La ligne avec la disquette sur l'image de gauche à été remplacée par le nombre de copies désirées et le menu déroulant pour le choix de l'imprimante à utiliser. En dessous le choix de la résolution a cédé la place au rapport d'agrandissement / réduction.

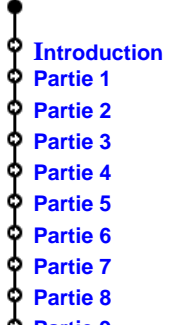

#### **[Conclus](#page-7-0)ion**

**[Retour I](#page-8-0)ndex**

# **Photocopie**

**Partie [10](mailto:yeccoe@linuxgraphic.org)**

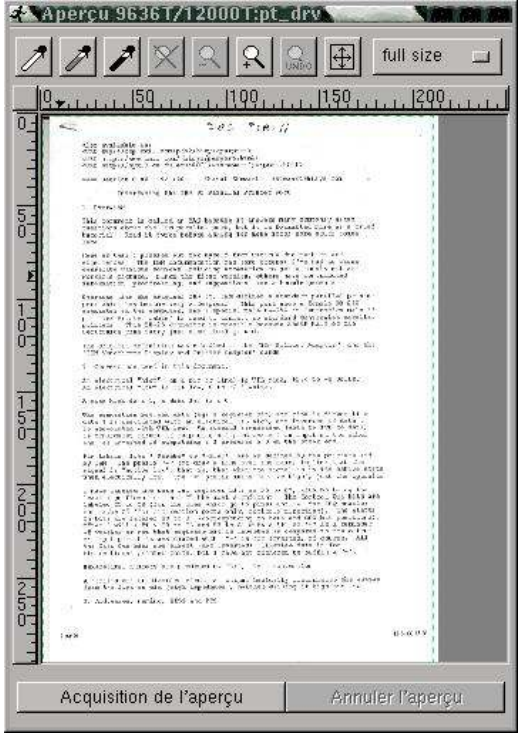

− Pas de grandes différences avec le mode scanner donc pour ce qui est de la fonction **photocopie**, le document est toujours prévisualisé dans la fenêtre aperçu.

− Avant de pouvoir utiliser le mode *photocopie*, il faut configurer (dans le menu **préférence** −> **configuration**, puis dans l'onglet "options d'impression") les **options d'impression** : Définir la ou les imprimantes qui apparaîtront dans le menu déroulant de la fenêtre principale, la résolution, le format, les marges ...

−J'ai fais des tests concluants avec une epson 750 en utilisant 2 filtres postcript (un à 720 dpi, l'autre à 360 dpi).

**− Précision :** la ligne à saisir dans "commande" est du type "lpr −Pmon\_imprimante",

"mon\_imprimante" étant le nom donné à l'imprimante lors de sa configuration avec l'outil printer tool (sur la redhat), nom qu'on retrouve aussi dans le fichier **printcap** (etc/printcap sur la redhat).

− Reste ensuite à partir de l'aperçu de choisir le cadrage, puis dans la fenêtre principale de régler le mode (binary, couleur ...), de choisir le nombre de copies, l'imprimante, le rapport d'agrandissement, et de lancer "**Départ**" ... évidemment, il faut faire des tests, mais en mode binary (pour du texte noir) avec les réglages par défaut :  $\rightarrow \rightarrow \rightarrow$ le résultat est bon.

Pour ce qui est du mode **fax,** je ne pourrais rien en dire n'ayant pas tenté de le configurer ...

Ò

**Introduction Partie 1 Partie 2 Partie 3 [Partie 4](#page-0-0) [Partie 5](#page-1-0) [Partie 6](#page-2-0) [Partie 7](#page-3-0) [Partie 8](#page-4-0) [Partie 9](#page-5-0) [Partie 10](#page-6-0) [Conclus](#page-7-0)ion [Retour I](#page-8-0)ndex**

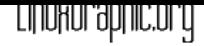

**Concl[usion](mailto:yeccoe@linuxgraphic.org)**

Finalement donc, pas vraiment de quoi s'arracher les cheveux pour ce qui est de faire reconnaître ce **Plustek 9636T** par le système au pingouin.

On peut quand même rêver de plus de simplicité, et surtout de pilotes qui prendraient en charge toutes les fonctions de nos scanners; ce n'est pas un reproche, je suis très reconnaissant envers les développeurs de **sane**, **xsane**, des pilotes **plustek**, de me permette d'utiliser mon scanner sous linux, et c'est d'autant plus important que la première chose qui me passionne dans l'informatique est l'infographie...

Si je rêve encore un peut plus fort, je verrais bien les fabriquants de scanners fournissant des pilotes Linux, mais là, je délire ...

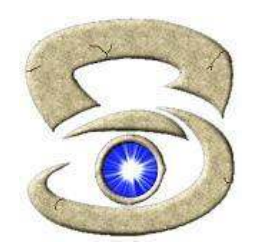